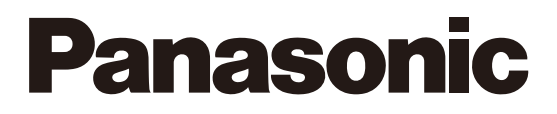

2023年6月20日以前からスマートHEMSサービスアプリ・ スマートスピーカー連携サービスをご利用中の方向け

# 認証ID切替手順のご案内

2023年6月21日対応開始

「**スマートHEMSサービス**」**と**「**スマートスピーカー連携サービス**」**の 認証IDをCLUB Panasonic IDに変更いたしました。 スマートフォン専用アプリ**

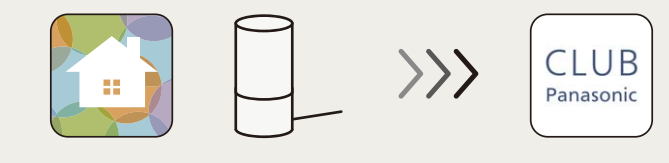

**2023年6月21日以降、これまでのID(Panasonic ID)では**「**スマートHEMSサービスアプリ**」**および** 「**スマートスピーカー連携サービス**」**へのログインやご利用ができなくなっております。 引き続きご利用いただくには、以下の操作をお願いします。**

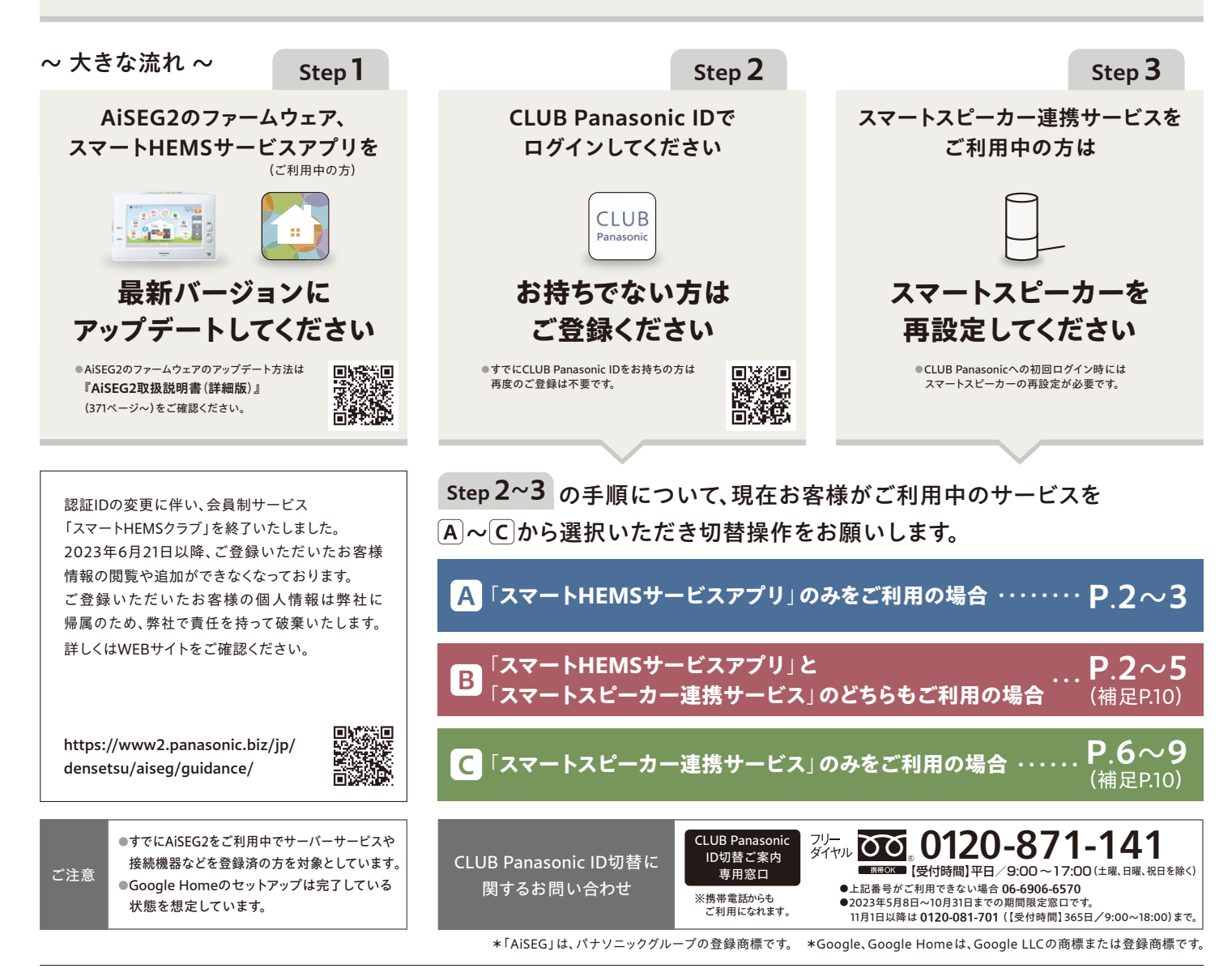

〒571-8686 大阪府門真市門真1048 ☎(06)6908-1131(代表)<br>2023年7月改訂版 パナソニック株式会社 エレクトリックワークス社 電材&くらしエネルギー事業部

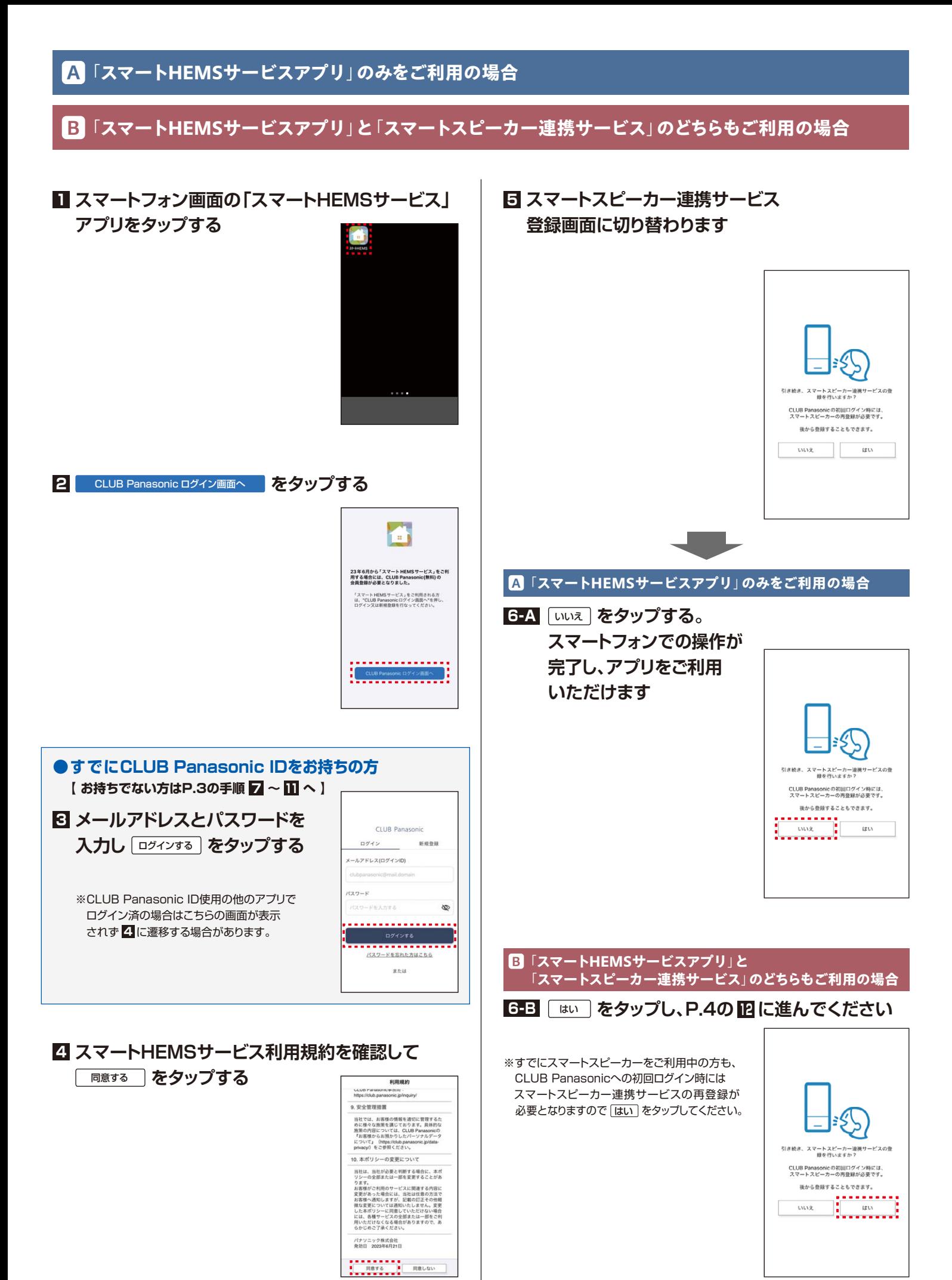

# **B**「**スマートHEMSサービスアプリ**」**と**「**スマートスピーカー連携サービス**」**のどちらもご利用の場合** 続 き

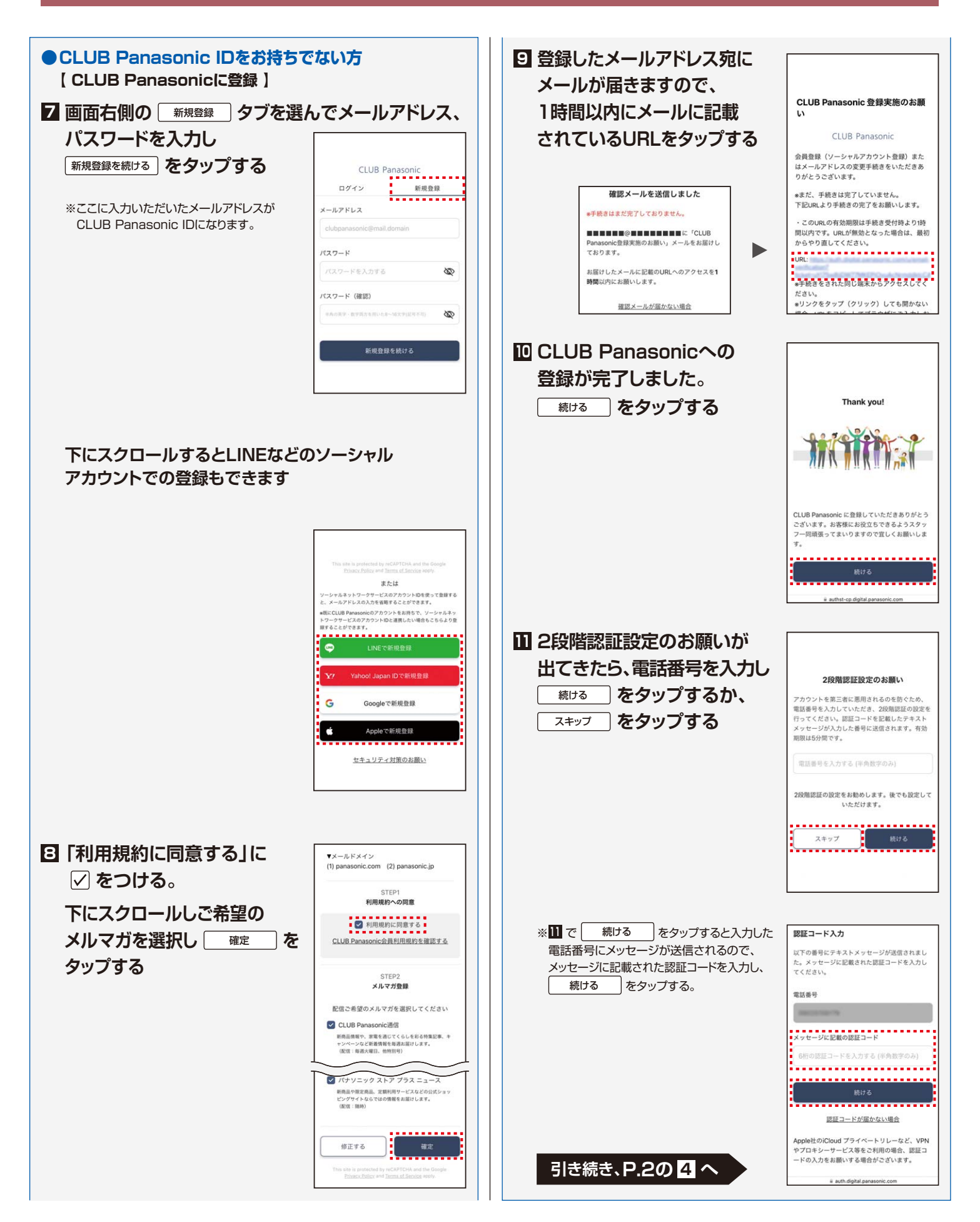

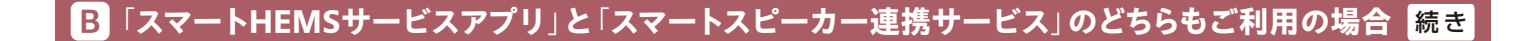

**をリンクします。**

**CLUB Panasonic IDとGoogle Homeアカウント 15**

#### **スマートスピーカーを使用する人のニックネーム 12 を入力して** 登録する **をタップする**

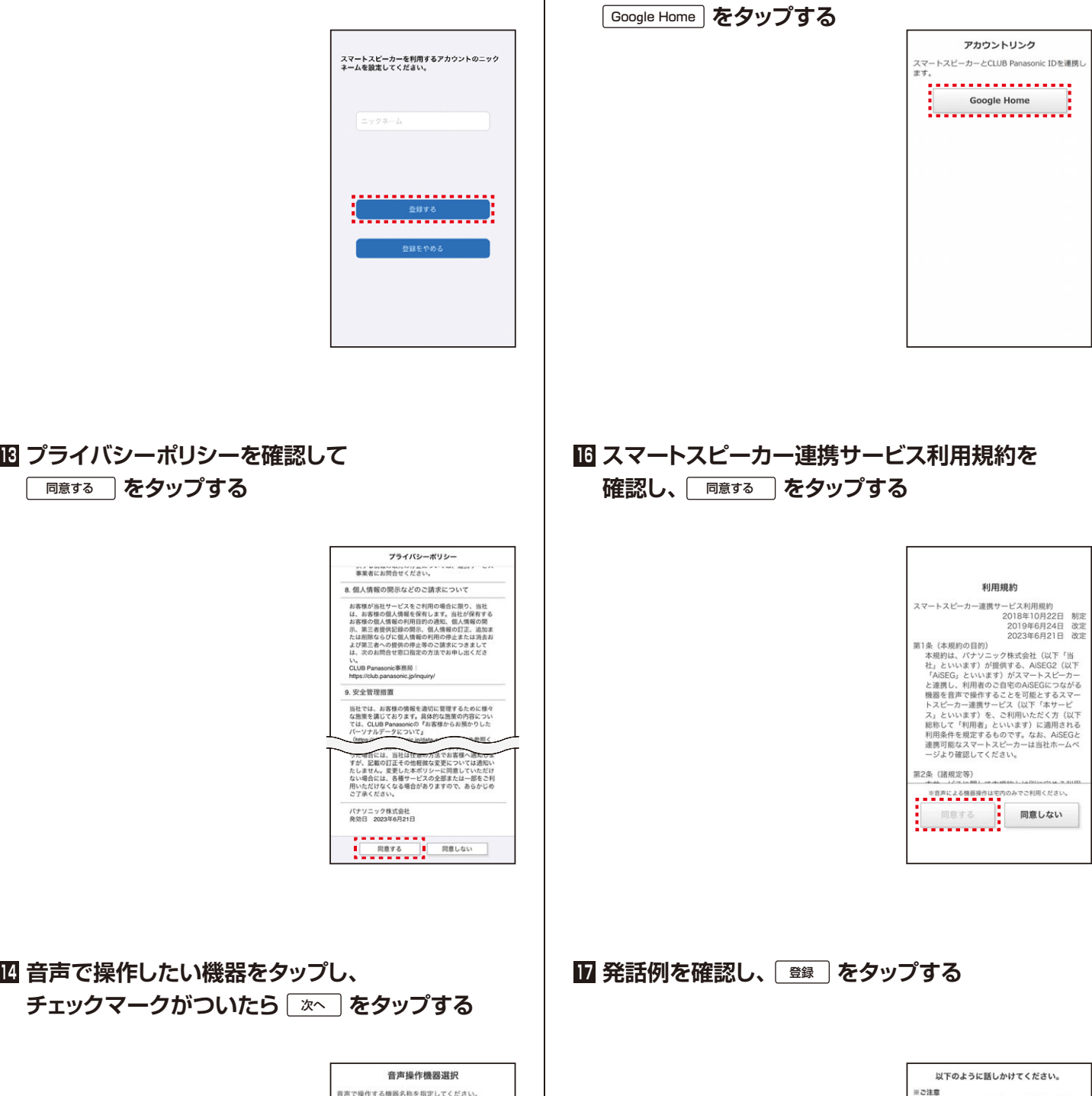

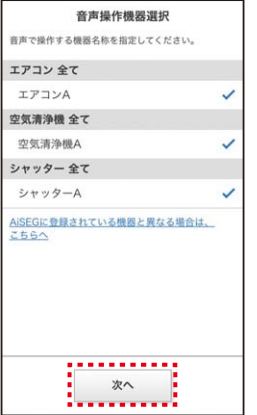

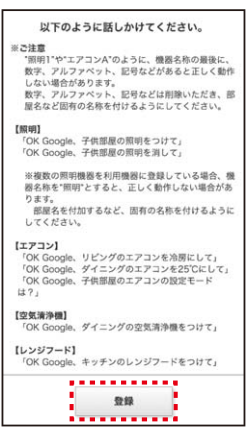

**B**「**スマートHEMSサービスアプリ**」**と**「**スマートスピーカー連携サービス**」**のどちらもご利用の場合** 続 き

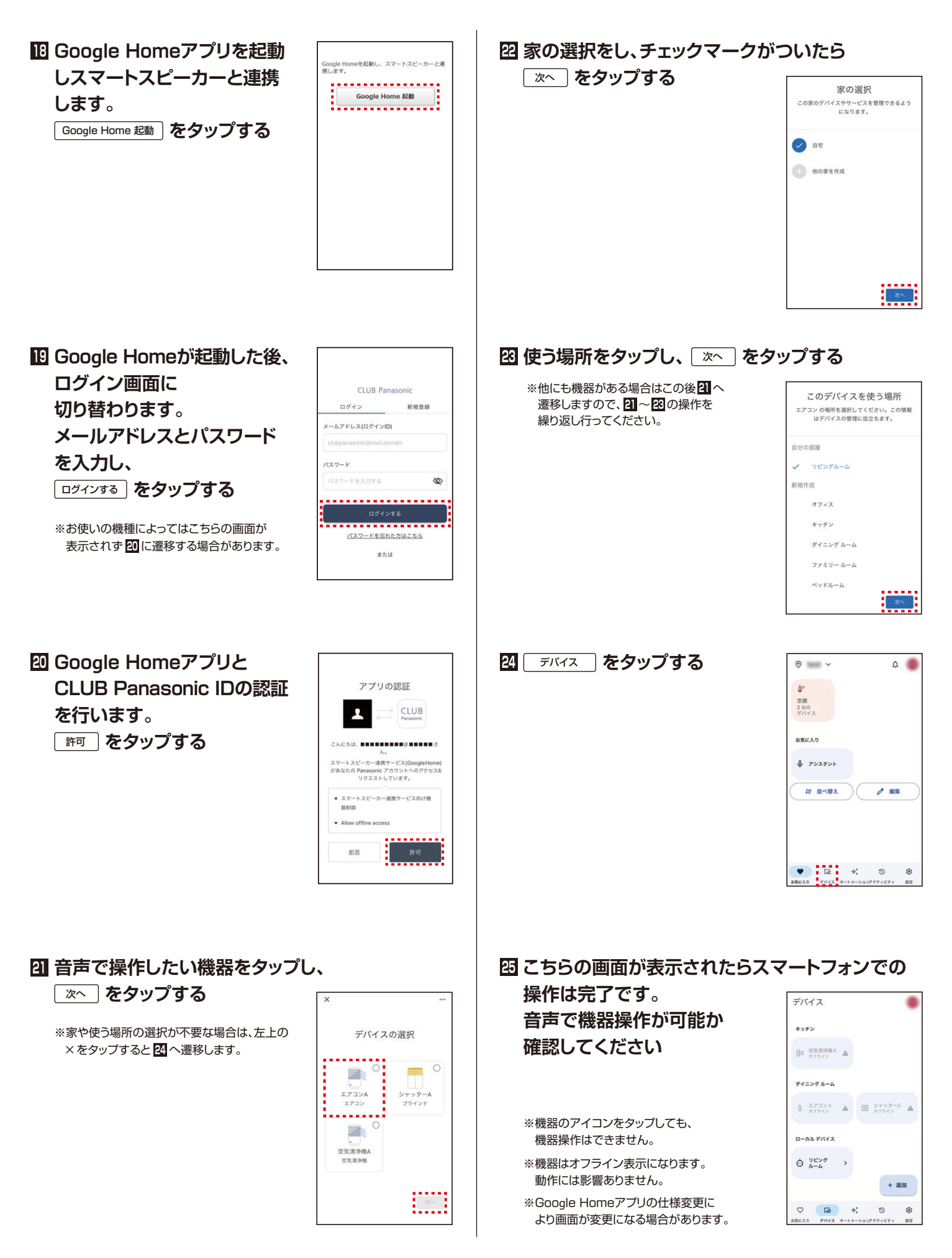

## **1 AiSEG2の画面から** メニュー **をタップする**

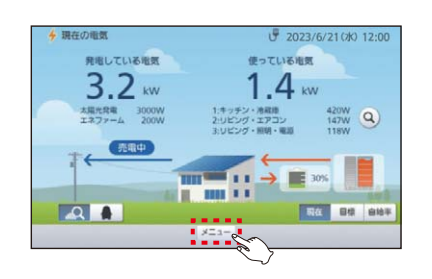

# **2 酸定 をタップする**

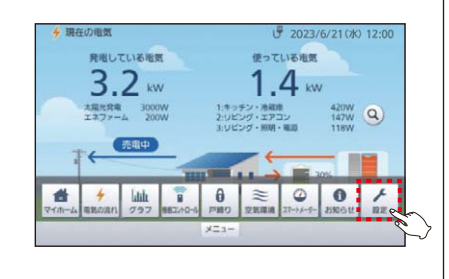

### **3** サーバーサービス **をタップする**

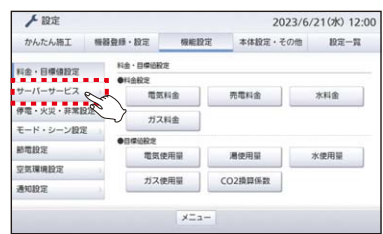

**4** サーバーサービス **をタップする**

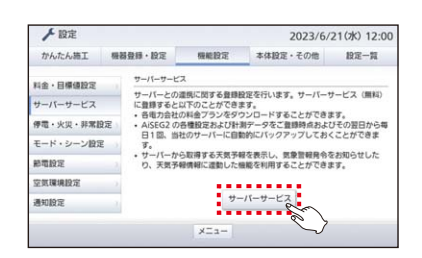

# **53** 「機器コード」を入力して 「決定 」をタップする

※機器コードはAiSEG2本体に表示されています。

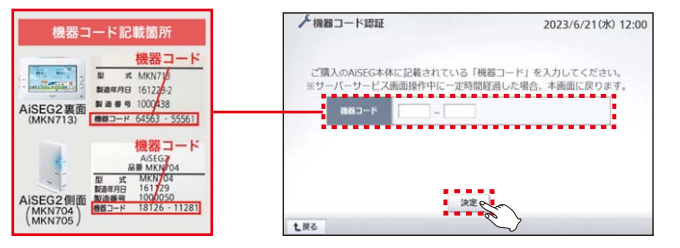

#### **6** スマートスピーカー設定 **をタップする**

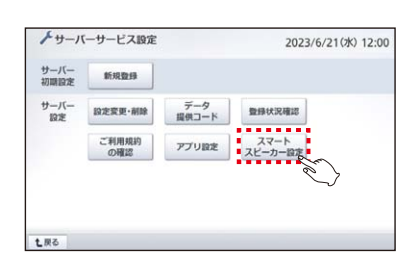

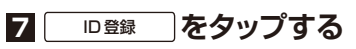

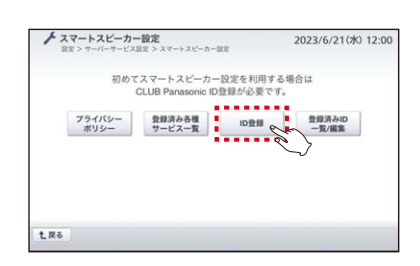

## **スマートフォン・タブレットなどで2次元コードを 8 読み込んで、CLUB Panasonic IDの登録を行う**

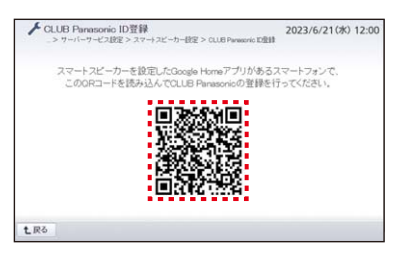

**●スマートフォンでAiSEG2の画面を表示している場合は、** 確認 **をタップし、CLUB Panasonic IDの登録を行う**

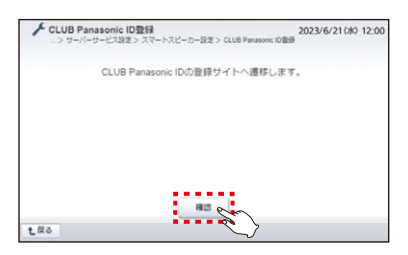

# **C**「**スマートスピーカー連携サービス**」**のみをご利用の場合** 続 き

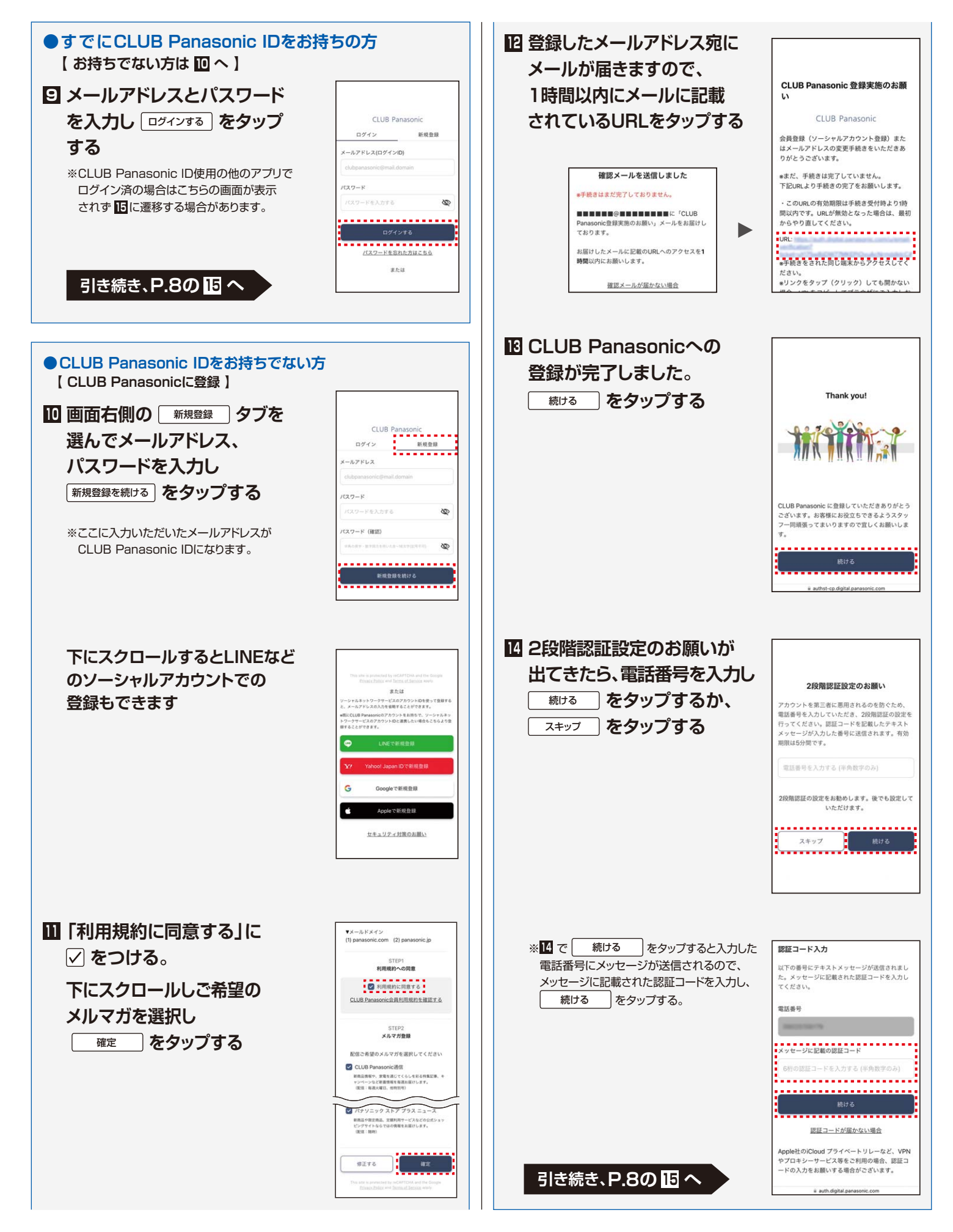

## **C**「**スマートスピーカー連携サービス**」**のみをご利用の場合** 続 き

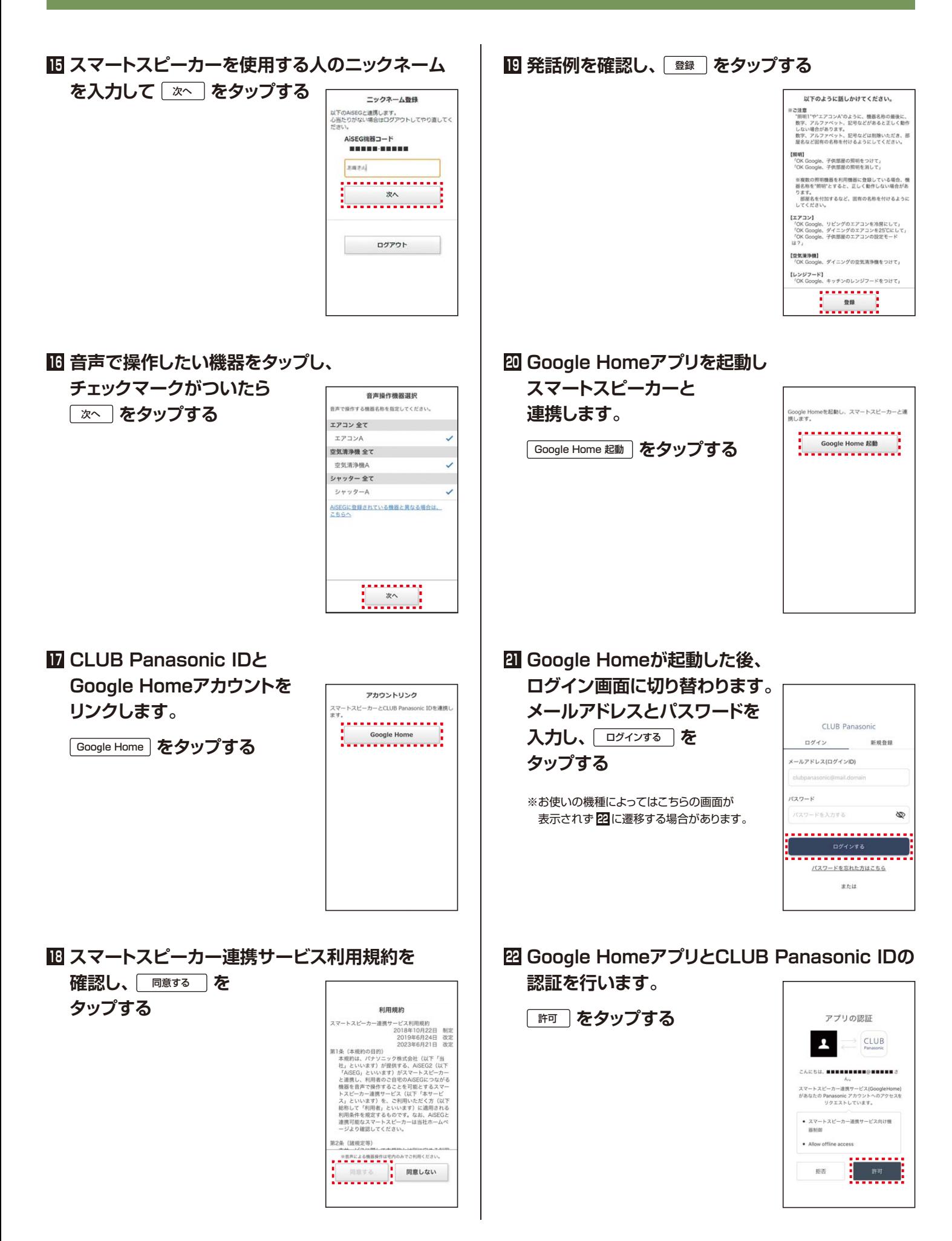

#### **音声で操作したい機器をタップし、 23**

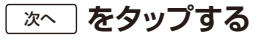

※家や使う場所の選択が不要な場合は、左上の ×をタップすると **26** へ遷移します。

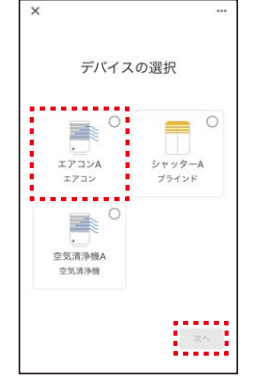

# **家の選択をし、チェックマークがついたら 24**

次へ **をタップする**

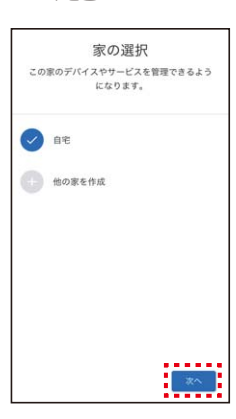

# **<sup>25</sup> 使う場所をタップし、** 次へ **をタップする**

※ 他にも機器がある場合はこの後 **<sup>23</sup>** へ 遷移しますので、**<sup>23</sup>** ~ **<sup>25</sup>** の操作を 繰り返し行ってください。

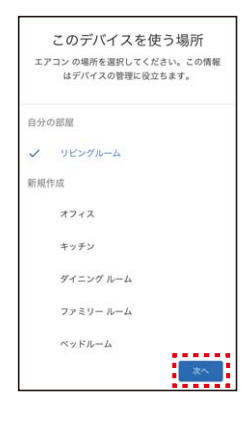

**<sup>26</sup>** デバイス **をタップする**

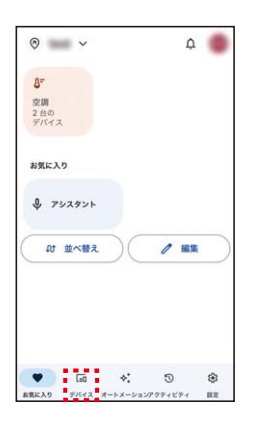

## **こちらの画面が表示されたらスマートフォンでの 27**

**操作は完了です。 音声で機器操作が可能か 確認してください**

※機器のアイコンをタップしても、 機器操作はできません。

- ※機器はオフライン表示になります。 動作には影響ありません。
- ※Google Homeアプリの仕様変更に より画面が変更になる場合があります。

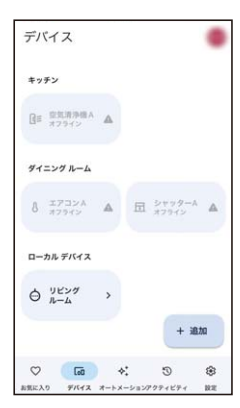

**B**「**スマートHEMSサービスアプリ**」**と**「**スマートスピーカー連携サービス**」**のどちらもご利用の場合** 

# **C**「**スマートスピーカー連携サービス**」**のみをご利用の場合**

**● B で手順 <sup>18</sup> の後に <sup>19</sup> ~ <sup>24</sup> が表示されず <sup>25</sup> が表示され音声操作ができない場合、もしくは C で手順 <sup>20</sup> の後に <sup>21</sup> ~ <sup>26</sup> が表示されず <sup>27</sup> が表示され音声操作ができない場合、 Google HomeアプリとCLUB Panasonic IDの認証ができていない可能性がありますので、 次の操作をお願いします。**

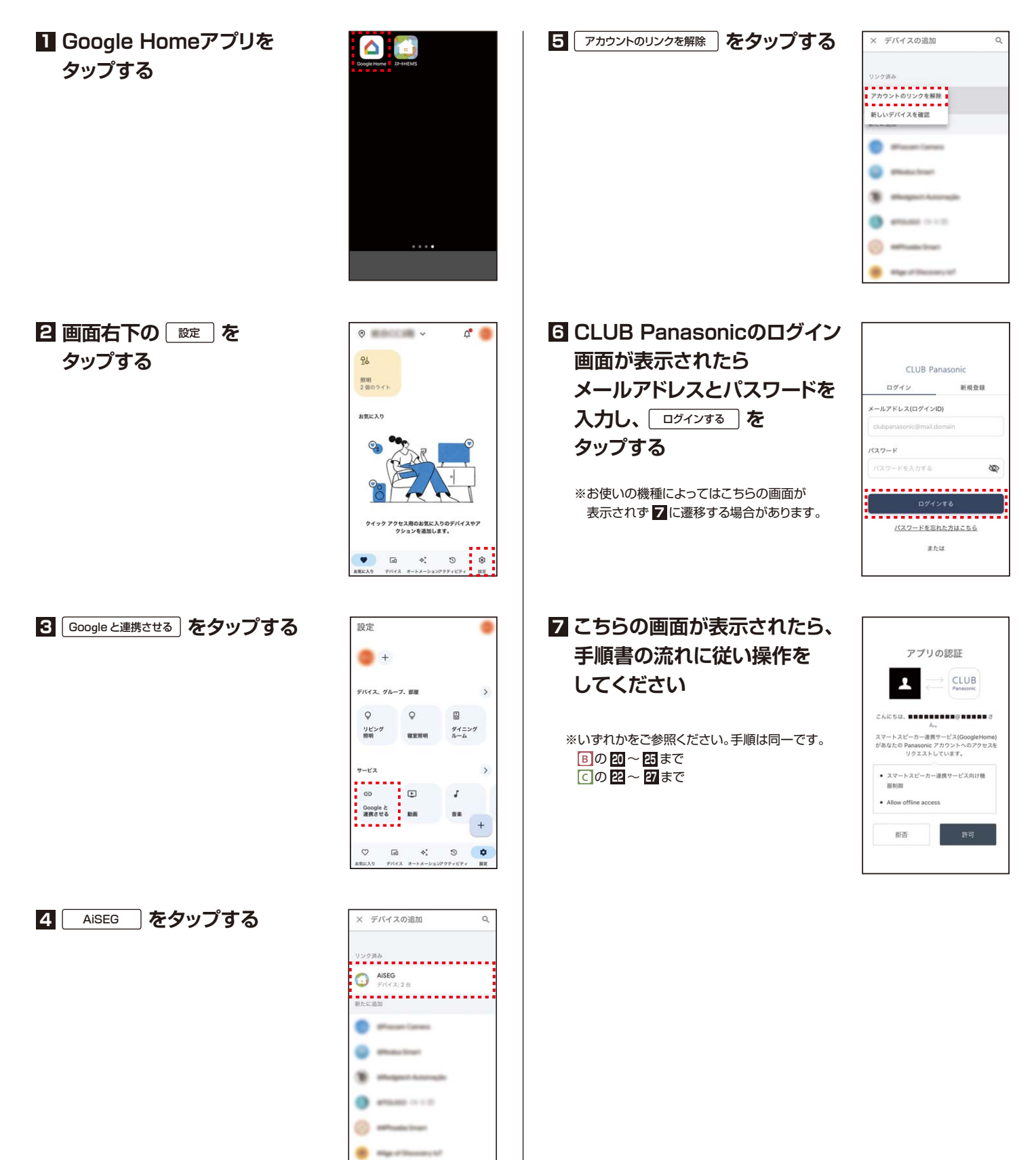